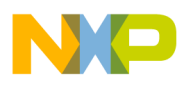

### **Freescale Semiconductor** Application Note

Document Number: AN4956

# **U-Boot/Barebox Debug using CodeWarrior for QorIQ LS series - ARM V7 ISA**

## <span id="page-0-0"></span>**1. Introduction**

This document describes the steps required for U-Boot/Barebox debugging using CodeWarrior Development Studio for QorIQ LS series - ARM V7 ISA.

This document includes the following sections:

- Preliminary background
- Creating an ARMv7 project
- Debugging U-Boot
- Debugging U-Boot SPL
- Debugging Barebox
- Downloading U-Boot/Barebox binary on target board
- Calculating PIC load address for U-Boot DDR relocation

## <span id="page-0-1"></span>**2. Preliminary background**

This section describes the steps required to compile U-Boot/Barebox for the LS1 boards.

© Freescale Semiconductor, Inc., 2015. All rights reserved.

### **Contents**

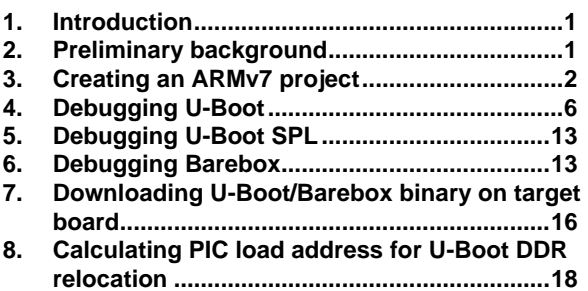

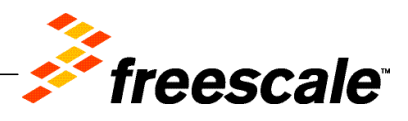

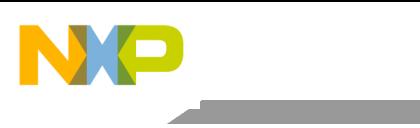

Creating an ARMv7 project

### 2.1. **Download SDK**

To debug U-Boot/Barebox using CodeWarrior, download the latest SDK for QorIQ from [www.freescale.com.](http://www.freescale.com/infocenter/topic/QORIQSDK/3069706.html)

### 2.2. **Compile U-Boot/Barebox**

U-Boot/Barebox binary must be built with debug information to be debugged using CodeWarrior.

Also, U-Boot/Barebox binary must be downloaded on the target board and must be from the same build as U-Boot/Barebox image. See [Downloading U-Boot/Barebox](#page-15-0) binary on target board for details on how to download U-Boot/Barebox binary on the target board.

## <span id="page-1-0"></span>**3. Creating an ARMv7 project**

To create an ARMv7 bare-metal project for U-Boot/Barebox debug, follow these steps:

- 1. Start CodeWarrior for QorIQ LS series ARM V7 ISA.
- 2. Choose **File** > **Import** to import the U-Boot/Barebox executable file generated during the U-Boot/Barebox compilation. It can be found in the  $U - Boot/Barebox$  folder.

### **Figure 1. CodeWarrior File menu**

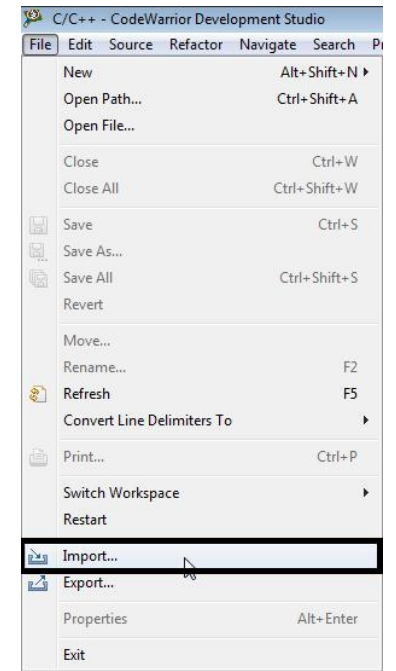

3. Choose the source to import and click **Next**.

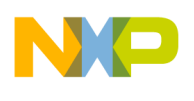

### **Figure 2. Import dialog**

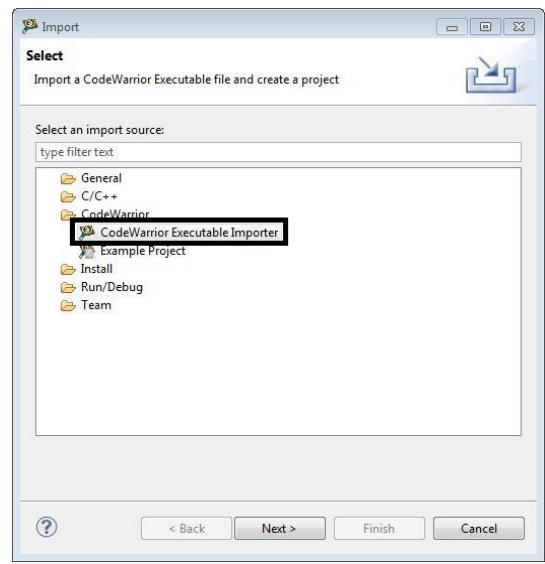

The **Import a CodeWarrior Executable file** wizard starts, as shown in the figure below.

4. Specify project name and location, or use the default location and click **Next**.

### **Figure 3. Import a CodeWarrior Executable file page**

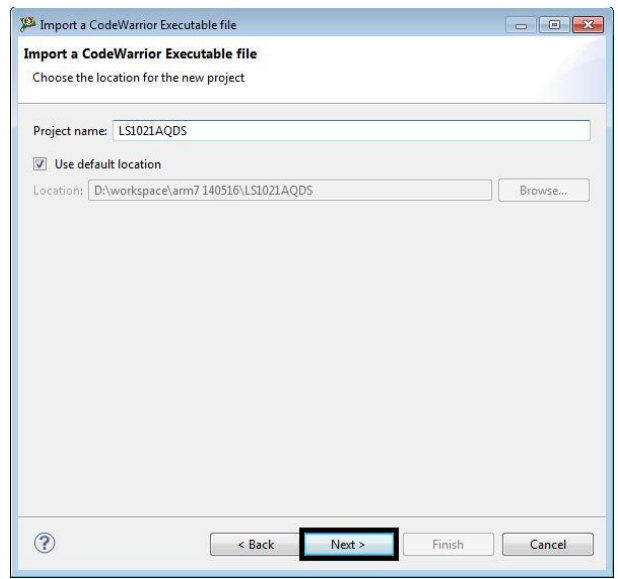

5. Browse to the U-Boot/Barebox executable file and click O**pen**. By default, CodeWarrior looks for an . elf extension; therefore, change the file type in the lower-right corner of the **Select file** dialog.

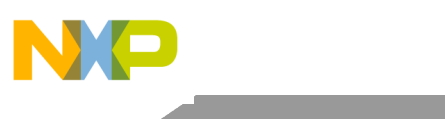

Creating an ARMv7 project

### **Figure 4. Select U-Boot executable file**

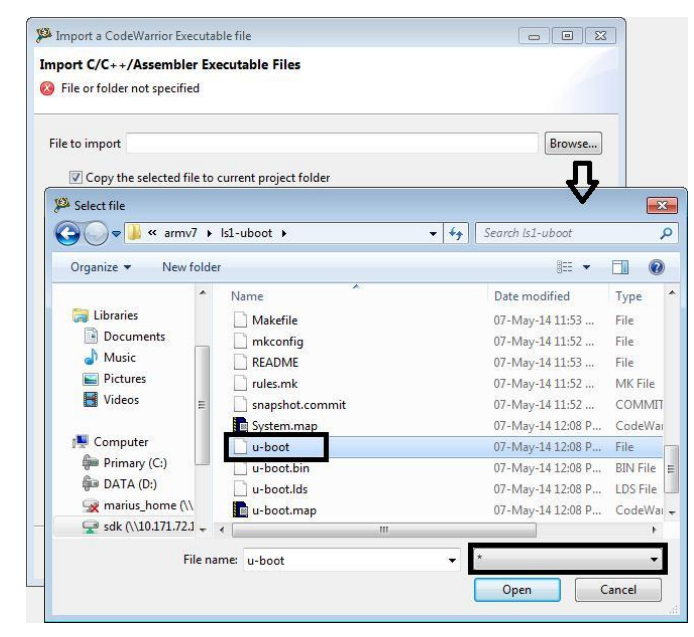

6. Select processor type for the project and click **Next**.

### **Figure 5. Processor page**

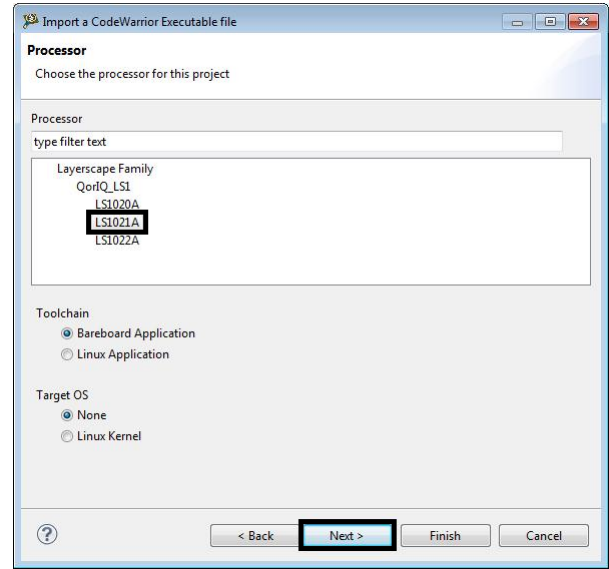

7. Select the debugger connection type, board, launch configuration, and connection type, and click **Next**.

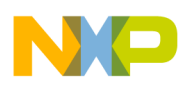

### Creating an ARMv7 project

**Figure 6. Debug Target Settings page**

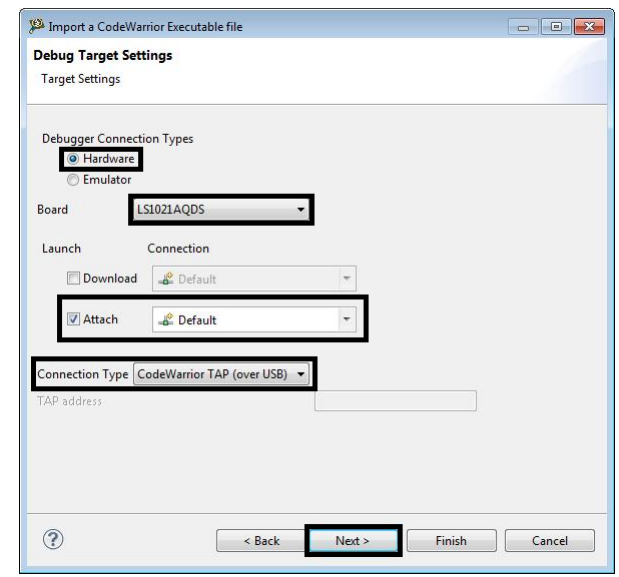

- **NOTE** By default, U-Boot is generated as a *shared object file*, and not as an *executable file*. In this case, the Download launch configuration does not work; therefore, you need to use the Attach launch configuration. If U-Boot is not available on the target board, then Flash Programmer should be used to program U-Boot on the target board.
- 8. Choose the configurations you want to create, and then click **Finish** to close the wizard.

### **Figure 7. Configurations page**

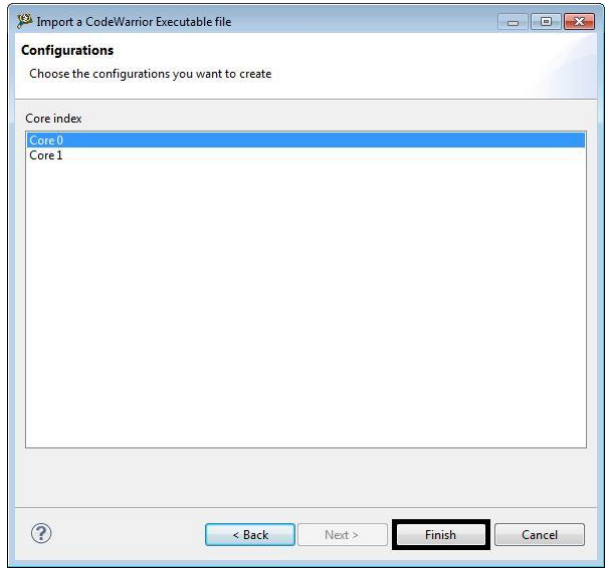

**U-Boot/Barebox Debug using CodeWarrior for QorIQ LS series - ARM V7 ISA Application Note**

Debugging U-Boot

## <span id="page-5-0"></span>**4. Debugging U-Boot**

When U-Boot starts, it is running from ROM space. However, running from flash would make it almost impossible to read from flash while executing code from flash, not to mention updating the U-Boot image in flash itself. To be able to do that, U-Boot relocates itself into RAM. Because of this, we have two phases with different program addresses. The following sections show how to debug U-Boot in both phases.

### <span id="page-5-1"></span>4.1. **U-Boot debug before relocation**

Before U-Boot relocation, the addresses from the ELF file can be used as it is.

The U-Boot executable file generated during the U-Boot compilation should be imported as a CodeWarrior project (for more information, see [Creating an](#page-1-0) ARMv7 project).

After the CodeWarrior project is created, perform these steps to start U-Boot debug:

1. Choose **Run** > **Debug configurations** to open the **Debug Configurations** dialog, and click **Debug** (see figure below).

**Figure 8. Debug Configurations dialog**

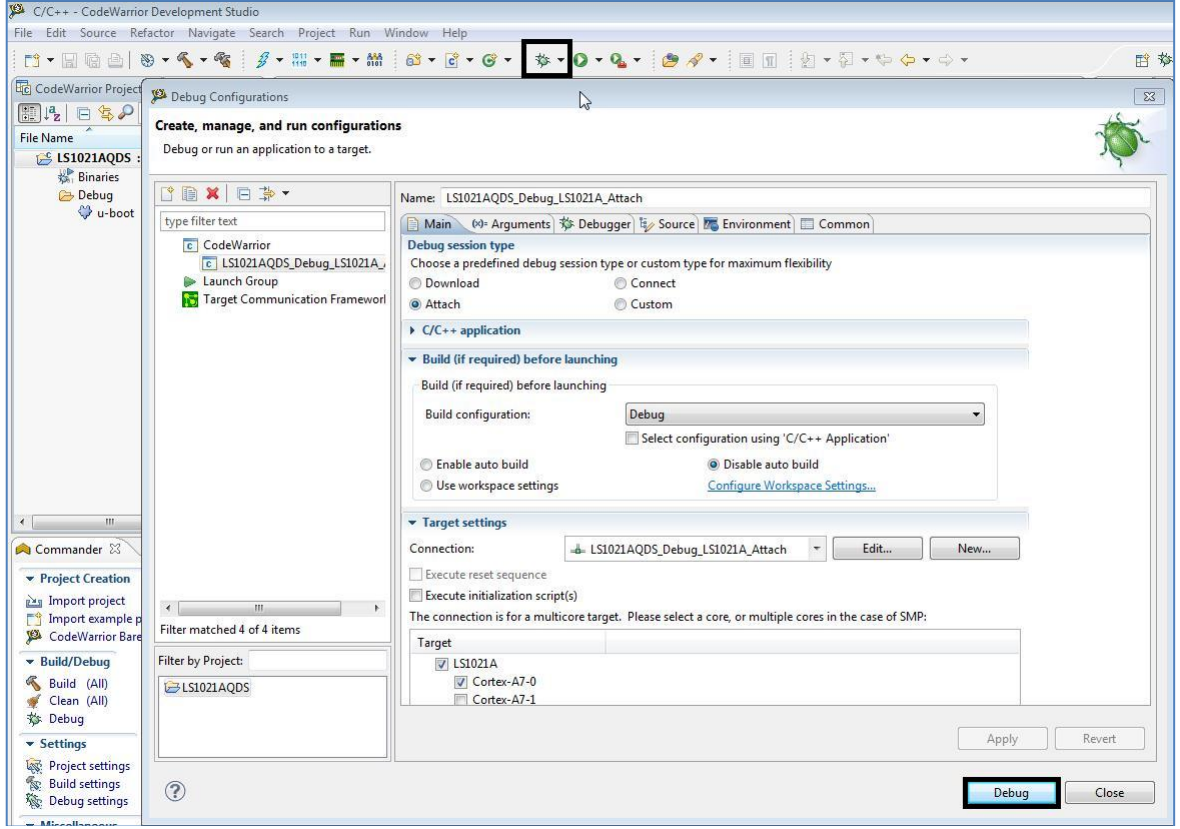

**U-Boot/Barebox Debug using CodeWarrior for QorIQ LS series - ARM V7 ISA Application Note**

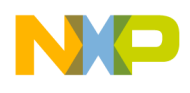

The connection initializes and configures the TAP, and then it will attach to the board (see figure below).

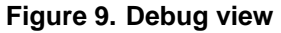

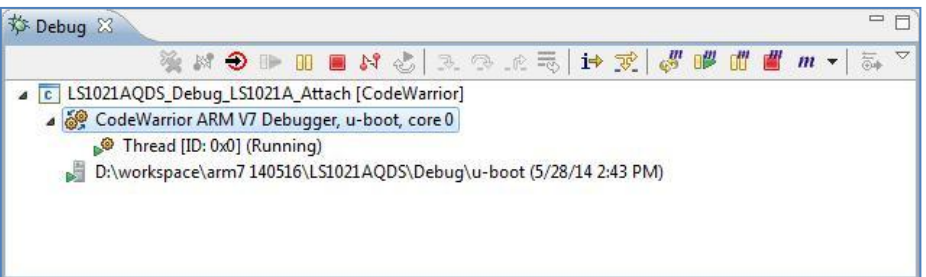

2. To reinitialize the target from CodeWarrior, click the **Reset** icon in the **Debug** view toolbar.

The **Reset** dialog opens (see figure below).

3. Ensure that no initialization file is selected in the **Reset** dialog and click **Reset**.

### **Figure 10. Reset dialog**

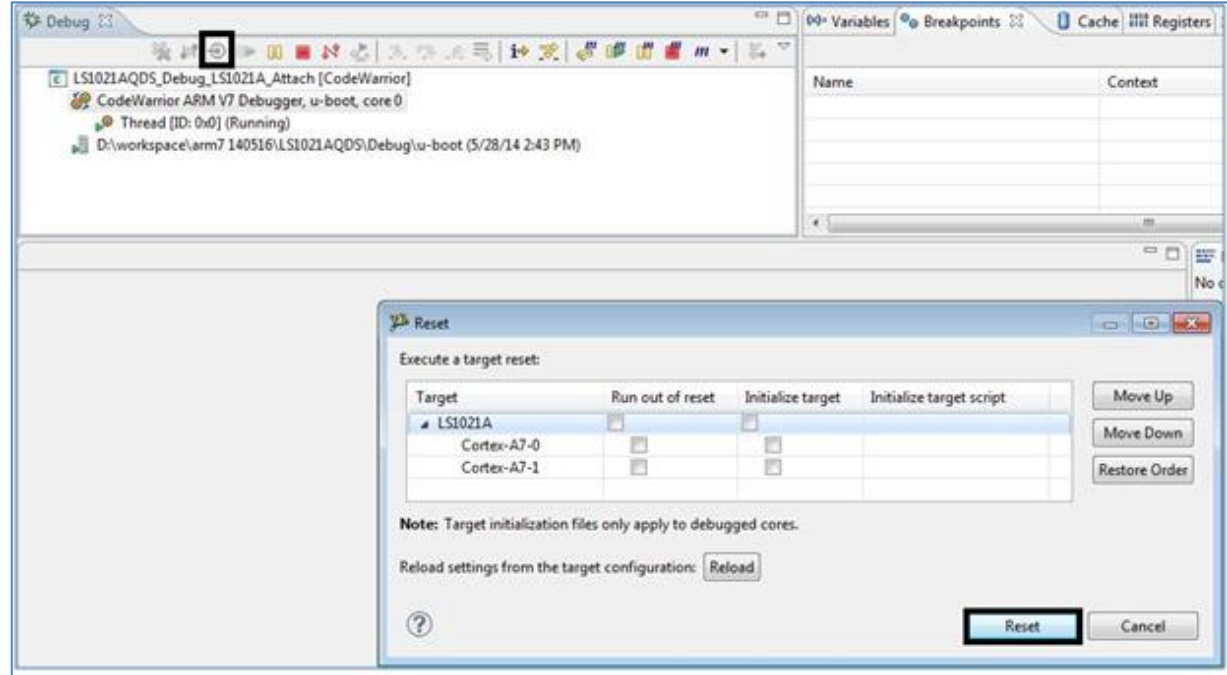

After reset, debugger will prompt for source location, as shown in the figure below.

4. Click **Locate File** and specify file path.

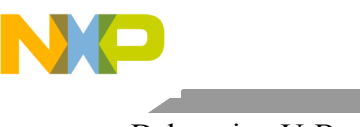

### Debugging U-Boot

#### **Figure 11. Specify file location**

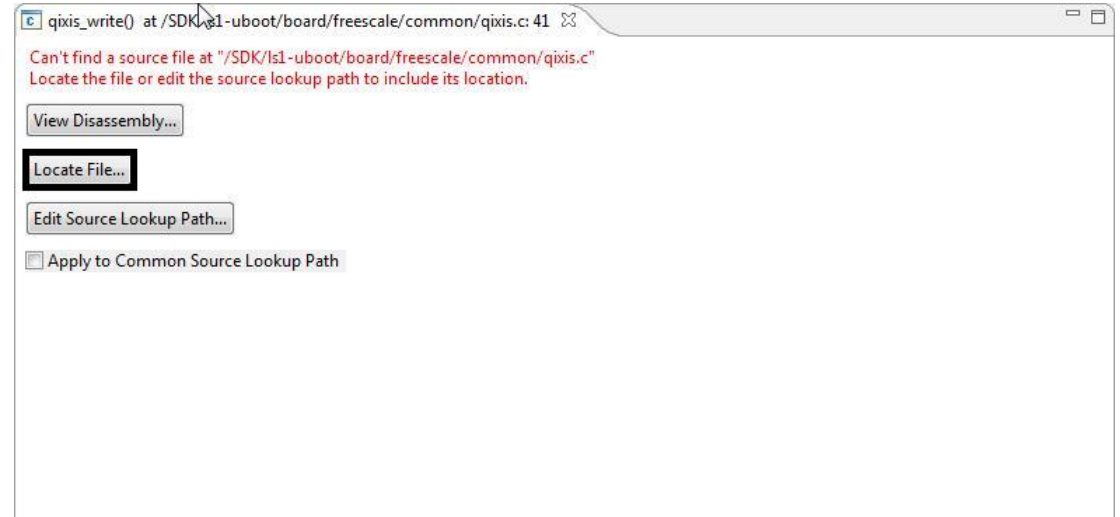

After the path is provided, source will become available in CodeWarrior.

### **Figure 12. File editor**

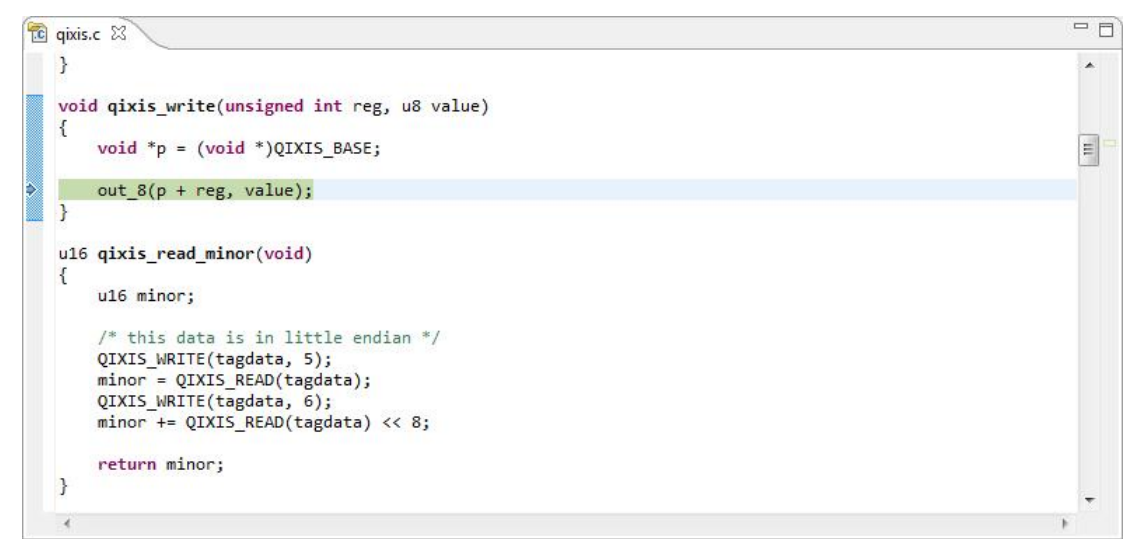

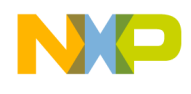

5. Set a hardware breakpoint at  $\_start$ , using Debugger Shell command  $bp - hw _start$ .

**Figure 13. Set a hardware breakpoint at \_start**

```
Debugger Shell &
                                                     BBCCodeWarrior Debugger Shell v1.0
%>bp -hw _start<br>id instance
                     address type enabled? process
description
           #1 x:0x67f80000 -hw
                                      ENABLED
 #3$0 start.S,
 line 23 [u-boot]
\frac{\alpha}{2}
```
**NOTE** Hardware breakpoint must be used before DDR initialization.

6. Resume debugging using  $F8$  or Debugger Shell command  $q\circ$ .

**Figure 14. Perform debugging**

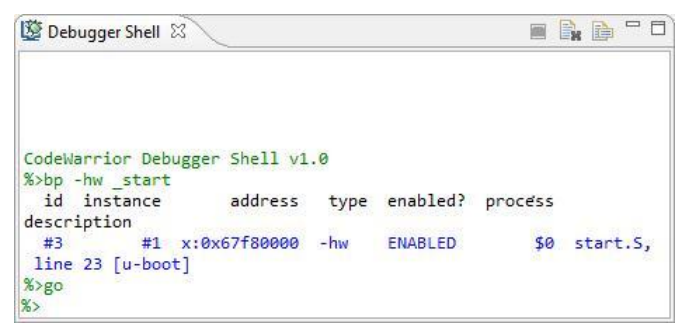

7. Breakpoint will be hit and U-Boot debugging can be performed from  $\_start$ .

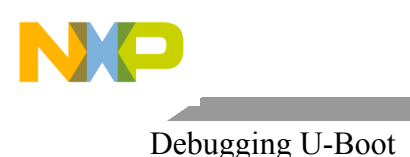

### **Figure 15. File editor**

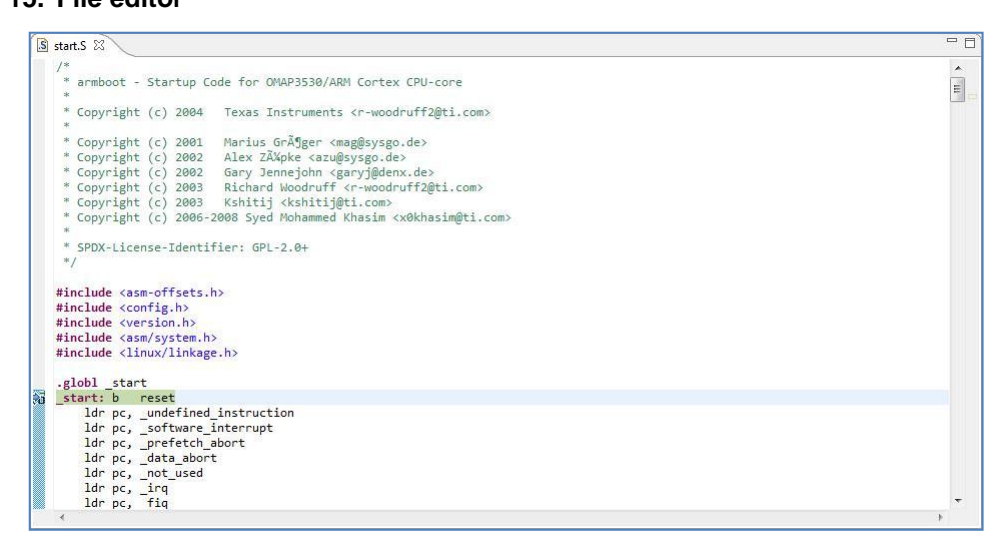

The next section describes how to perform U-Boot debug after relocation in RAM.

**NOTE** If you encounter reset skid issue, the program will not stop at  $_s$ start symbol. As a workaround, you can set a hardware breakpoint at \_start, and move PC to  $_{{\rm{S}}\tau}$  symbol address. This issue has been resolved in FPGA v11 image for the LS1 QDS board, but it is present for the LS1 TWR board using CMSIS-DAP probe.

### 4.2. **U-Boot debug after relocation**

For U-Boot debugging after relocation, you need to know the address U-Boot relocates itself to. Perform these steps to find out the relocation address:

- 1. Set a hardware breakpoint at  $\text{main}$ . Resume debugging using **F8** or Debugger Shell command .
- 2. Debug until b  $relocated\_code$  (see figure below).

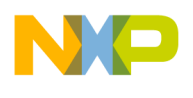

#### **Figure 16. Perform debugging**

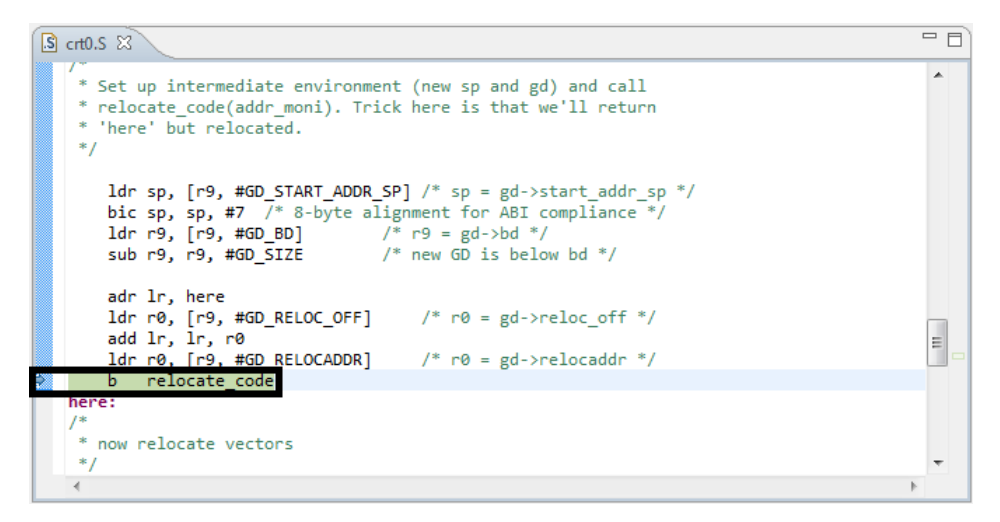

3. The relocation address is stored in R0 register. Open **Registers** view and read the value for R0 register (see figure below).

#### **Figure 17. Registers view**

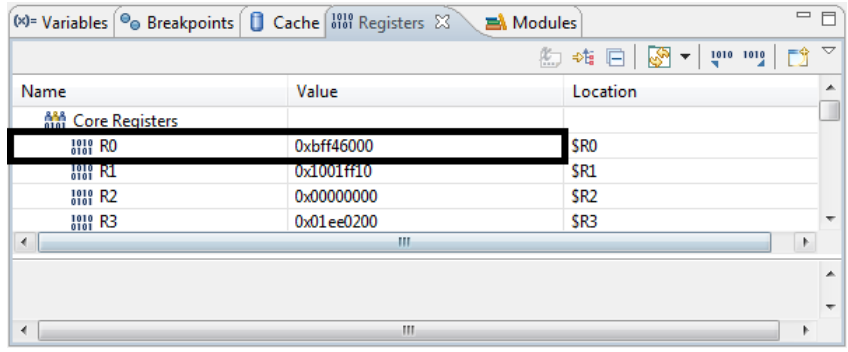

For U-Boot debug after relocation, perform these steps:

1. Open the  $relocated$ .  $S$  file. In this file, the last instruction before completion of U-Boot relocation is  $bx \, 1r$ .

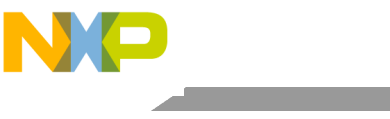

### Debugging U-Boot

#### **Figure 18. File editor**

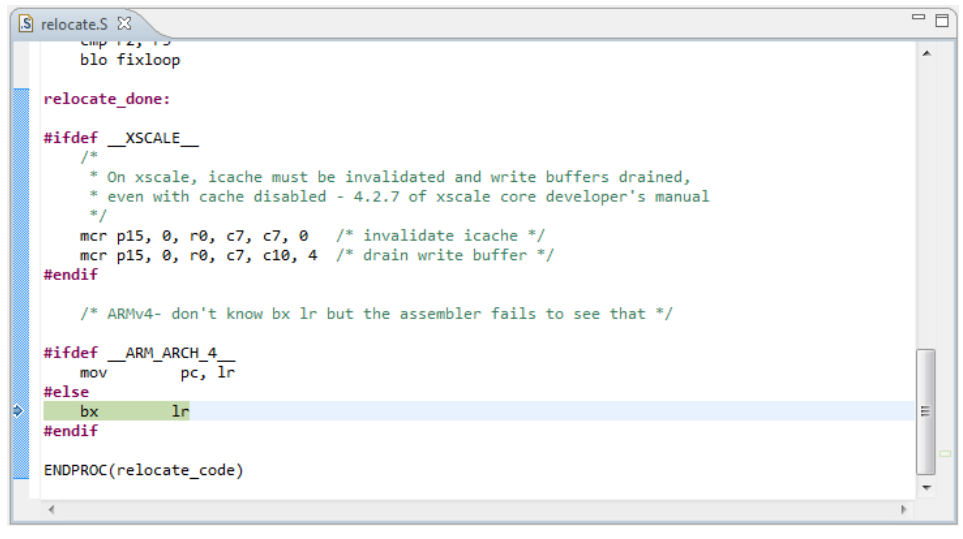

- 2. Step into  $bx \text{ } 1r$ . Only disassembly will be available.
- 3. Instruct the debugger to reload the symbols with position independent code (PIC) load address.
- 4. Set the PIC load address to  $0xBFF46000$  using the Debugger Shell command setpicloadaddr 0xBFF46000.

### **Figure 19. Debugger Shell view**

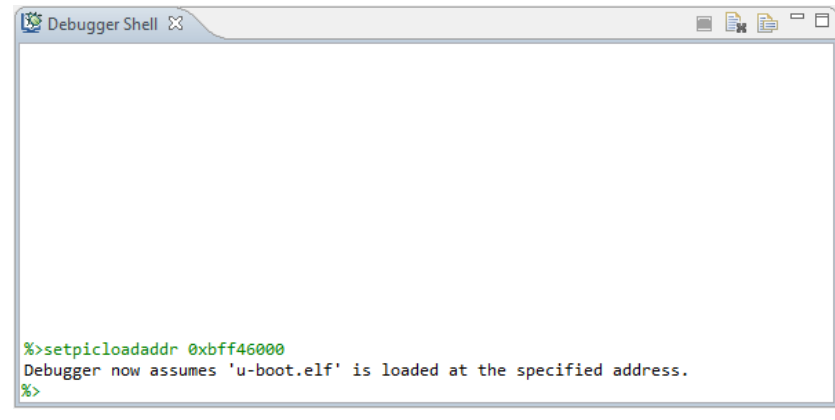

The symbols are loaded and debugging (step, run, or breakpoint) can be done until the U-Boot boots up (see figure below).

Debugging U-Boot SPL

#### **Figure 20. File editor and Disassembly view**

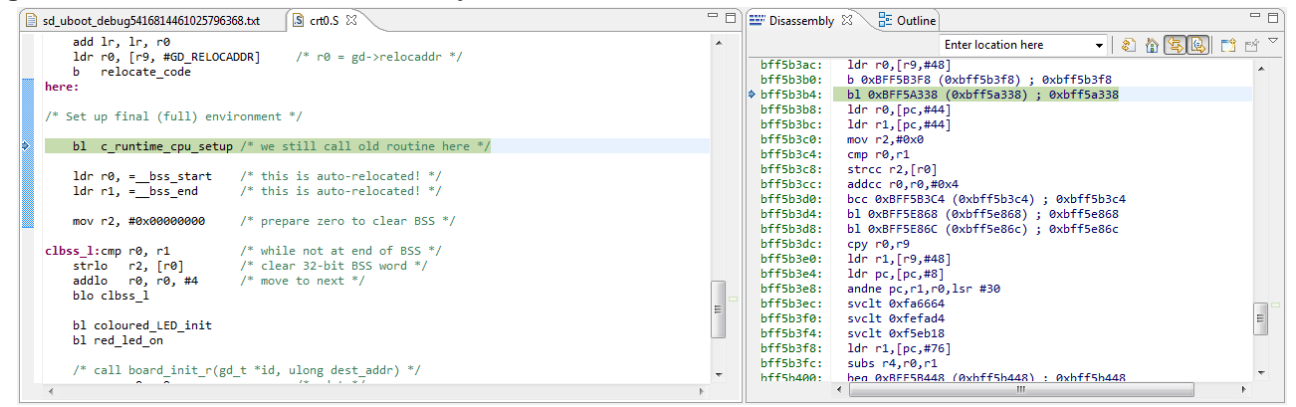

**NOTE** The relocation address can be read from U-Boot prompt using *bdinfo* command. In case the relocation address is not correct when reading R0, then to calculate the PIC load address after U-Boot relocation, see Calculating [PIC load address](#page-17-0) for U-Boot [DDR relocation.](#page-17-0)

### <span id="page-12-0"></span>**5. Debugging U-Boot SPL**

For the situations when U-Boot is located in the NAND/SPI/SD card (flash devices that are not memory mapped), first load U-Boot SPL to initialize the hardware, and then load the U-Boot image. The U-Boot SPL executable file generated during U-Boot compilation should be imported as a CodeWarrior project (for more information, see [Creating an](#page-1-0) ARMv7 project).

After creating the CodeWarrior project, debug U-Boot SPL using the steps provided in [U-Boot debug](#page-5-1)  [before relocation.](#page-5-1)

### <span id="page-12-1"></span>**6. Debugging Barebox**

Barebox is an alternative bootloader supported by LS1024A target. The Barebox executable file generated during Barebox compilation should be imported as a CodeWarrior project (for more information, see [Creating an](#page-1-0) ARMv7 project).

After the CodeWarrior project is created, perform these steps to start Barebox debug:

- 1. Choose **Run** > **Debug configurations** to open the **Debug Configurations** dialog, and click **Debug**.
- 2. To debug Barebox from reset address, reinitialize the target from CodeWarrior by clicking the **Reset** icon in the **Debug** view toolbar.

Freescale Semiconductor 13

Debugging Barebox

3. Find the reset address of the microloader. To do this, first import the microloader image in CodeWarrior and disassemble it, and then search for  $\langle \text{reset} \rangle$  in the disassemble file (see figure below).

**Figure 21. Find reset address of microloader**

|                                                                            | harebox7524042954909774475.txt 23                                    |                                                                                                    | 一日 |
|----------------------------------------------------------------------------|----------------------------------------------------------------------|----------------------------------------------------------------------------------------------------|----|
| 83000074:<br>83000078:<br>8300007c:<br>83000080:<br>83000084:<br>83000088: | e1a0f003<br>00000034<br>00009fc0<br>83009fc0<br>8300b7a4<br>83001b14 | mov pc, r3<br>.word<br>0x00000034<br>.word<br>0x00009fc0<br>0x83009fc0<br>.word<br>.word<br>0x8300b7a4<br>0x83001b14<br>.word | ۸  |
| 8300008c <reset>:</reset>                                                  |                                                                      |                                                                                                    |    |
| 8300008c:                                                                  | e1013000                                                             | mrs r3, CPSR                                                                                                    |    |
| 83000090:                                                                  | e3c3301f                                                             | bic r3, r3, #31                                                                                                    |    |
| 83000094: e38330d3                                                         |                                                                      | orr r3, r3, #211 : 0xd3                                                                                                    |    |
| 83000098:                                                                  | e129f003                                                             | msr CPSR fc, r3                                                                                                    |    |
| 8300009c:                                                                  | eb0012ae                                                             | bl 83004b5c <arch init="" lowlevel=""></arch>                                                                                 |    |
| 830000a0:                                                                  | eb000007                                                             | bl 830000c4 < mmu cache flush>                                                                                                |    |
| 830000a4:                                                                  | ee113f10                                                             | mrc 15, 0, r3, cr1, cr0, {0}                                                                                                  |    |
| 830000a8:                                                                  | e3c33d8e                                                             | bic r3, r3, #9088 ; 0x2380                                                                                                    |    |
| 830000ac:                                                                  | e3c33005                                                             | bic r3, r3, #5                                                                                                    |    |
| 830000b0:                                                                  | e3833a01                                                             | orr r3, r3, #4096 ; 0x1000                                                                                                    |    |
| 830000b4:                                                                  | e3833002                                                             | orr r3, r3, #2                                                                                                    |    |
| 830000b8:                                                                  | ee013f10                                                             | mcr 15, 0, $r3$ , $cr1$ , $cr0$ , $\{0\}$                                                                                     |    |
| 830000bc:                                                                  | f57ff06f                                                             | isb sy                                                                                                    |    |
| 830000c0:                                                                  | eaffffdb                                                             | 83000034 <board init="" lowlevel="" return=""><br/>b.</board>                                                                 |    |

4. Set a hardware breakpoint at the reset address of the microloader, as shown in the figure below.

**Figure 22. Set a hardware breakpoint at reset address**

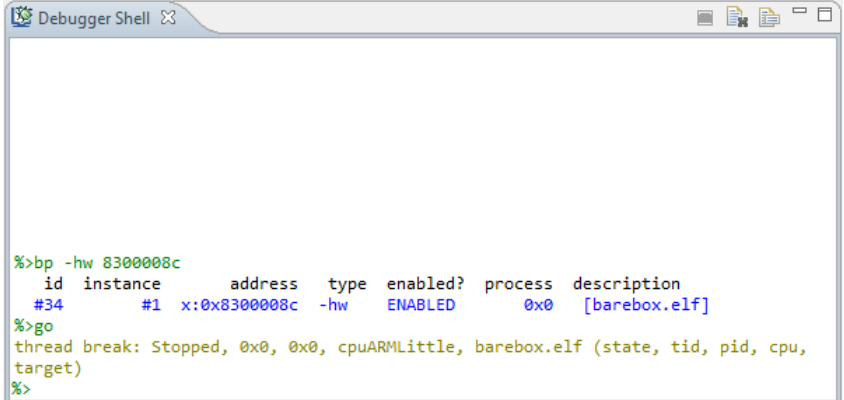

5. Resume debugging using **F8** or Debugger Shell command

Breakpoint will be hit and only disassembly will be available.

- **NOTE** To have the mapping between the sources and the code, debugger must be instructed to reload the symbols with position independent code (PIC) load address. To calculate the PIC load address, disassemble Barebox executable to obtain the reset address. Calculate the difference between *reset address from microloader executable* and *reset address from Barebox executable*.
- 5. Set the PIC load address to  $0 \times 82$  FFFFE 8 using the Debugger Shell command setpicloadaddr 0x82FFFFE8, as shown in the figure below.

**U-Boot/Barebox Debug using CodeWarrior for QorIQ LS series - ARM V7 ISA Application Note**

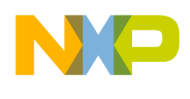

**Figure 23. Set PIC load address**

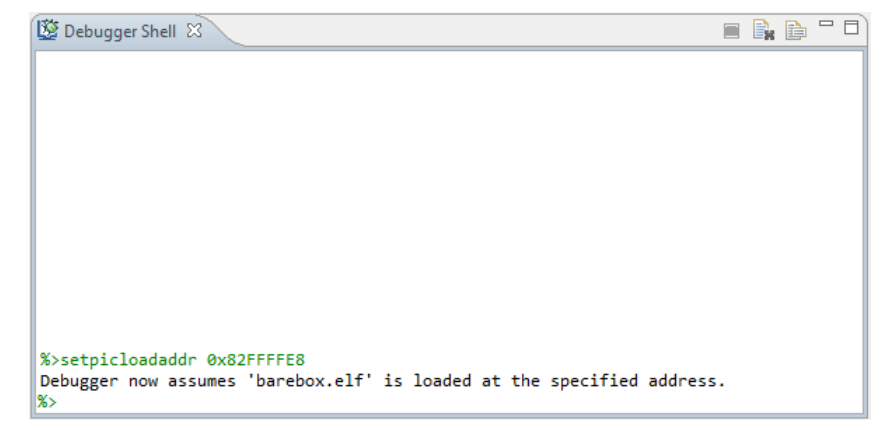

The symbols are loaded and debugging (step, run, or breakpoint) can be done until the Barebox DDR relocation.

6. To continue debugging after DDR relocation, reset the PIC load address using the Debugger Shell command setpicloadaddress reset, and set a hardware breakpoint at start\_barebox, as shown in the figure below.

**Figure 24. Set a hardware breakpoint at start\_barebox**

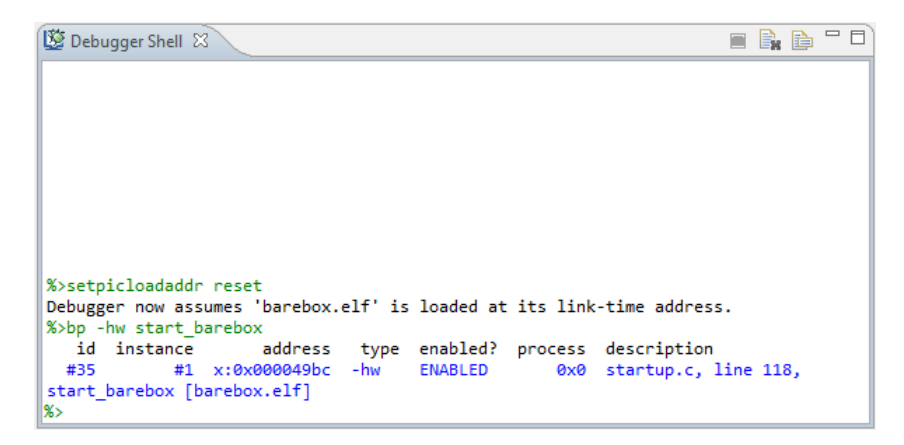

7. Resume debugging using **F8** or Debugger Shell command

Breakpoint will be hit and debugging (step, run, or breakpoint) can be done until the Barebox boots up.

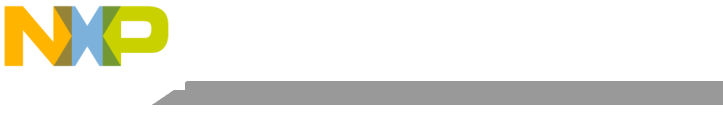

### Downloading U-Boot/Barebox binary on target board

### **Figure 25. Perform debugging**

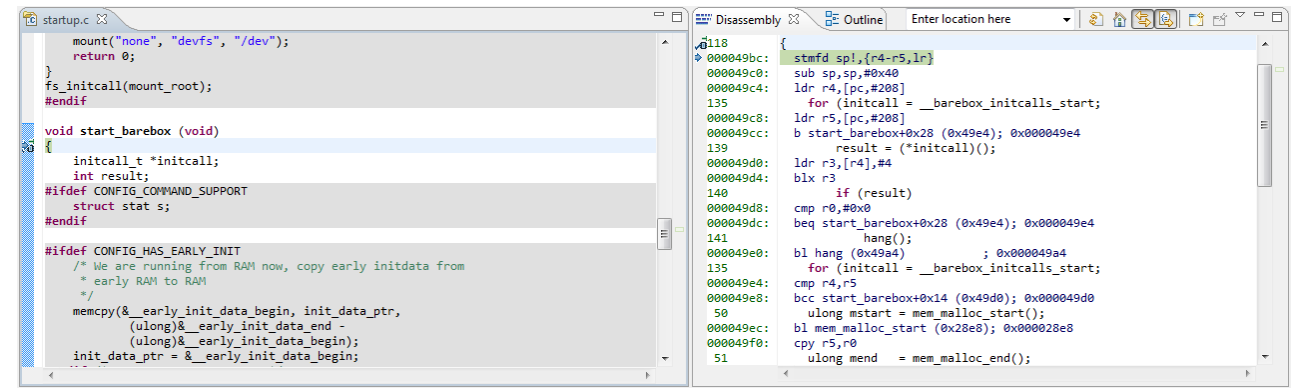

## <span id="page-15-0"></span>**7. Downloading U-Boot/Barebox binary on target board**

U-Boot/Barebox binary must be downloaded into the flash device on the target board, and must be from the same build as the U-Boot/Barebox image that is imported as a CodeWarrior project.

Perform these steps to download the U-Boot binary on the target board (the steps to download Barebox binary are similar, only the addresses may differ):

1. With the board in debug, open the **Target Tasks** view.

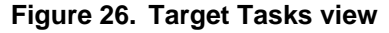

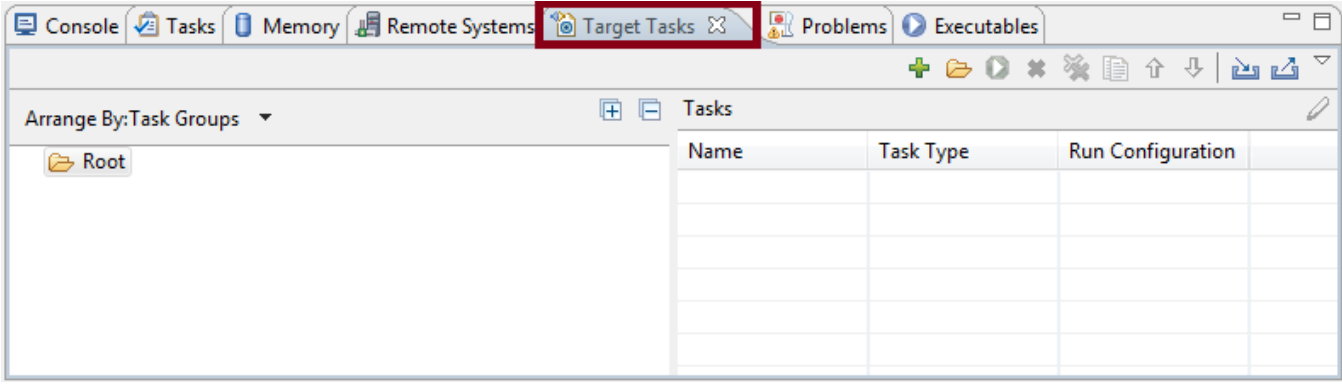

2. Click the **Import** icon, and import the target task (see figure below).

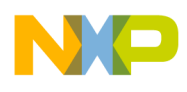

Downloading U-Boot/Barebox binary on target board

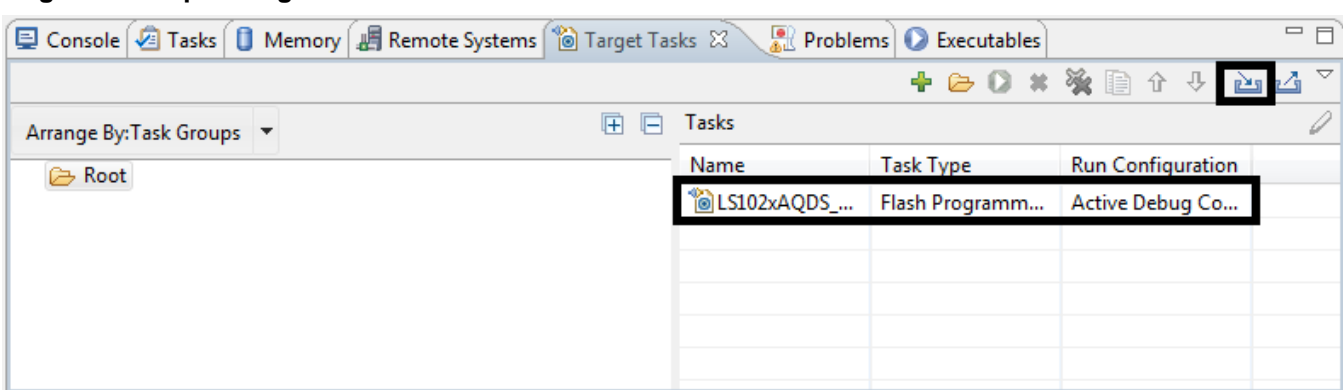

### **Figure 27. Import target task**

- 3. Open the imported target task in the **ARM Flash Programmer Task** window.
- 4. Click the **Add Action** down arrow and choose **Program / Verify**.

The **Add Program / Verify Action** dialog opens.

- 5. Browse for the U-Boot binary. In addition, ensure that the **Erase sectors before program** and **Apply Address Offset** checkboxes are selected, and correct address is specified for the **Apply Address Offset** option.
- 6. Click **Add Program Action**, and then click **Done**.

**Figure 28. Add Program / Verify Action dialog**

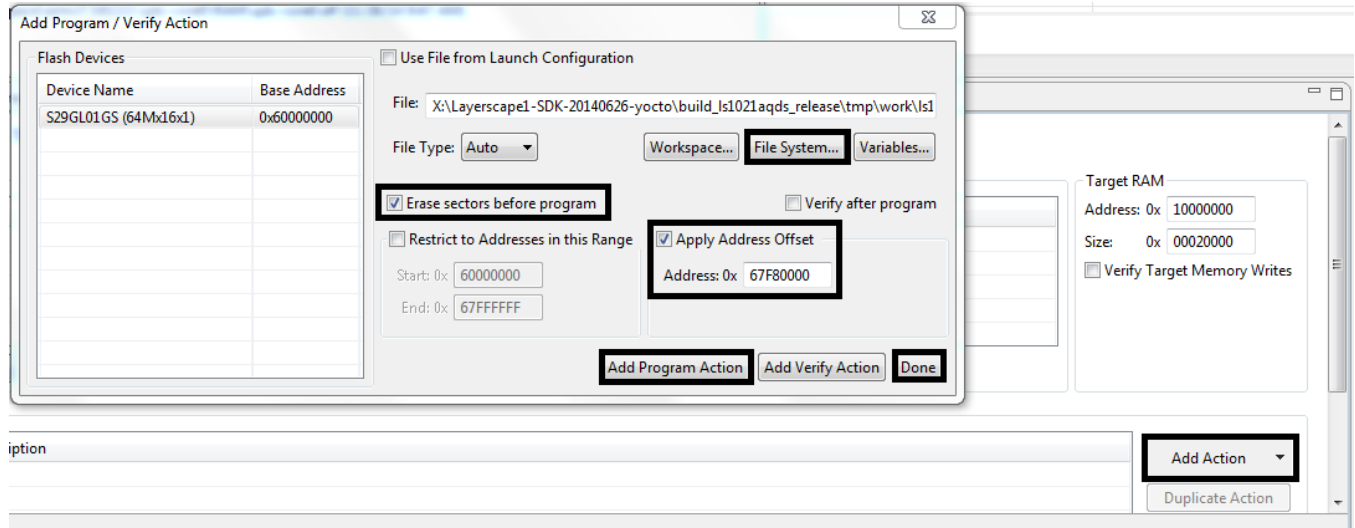

7. Execute the target task, as shown in the figure below.

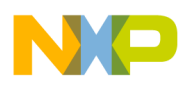

### Calculating PIC load address for U-Boot DDR relocation

### **Figure 29. Execute target task**

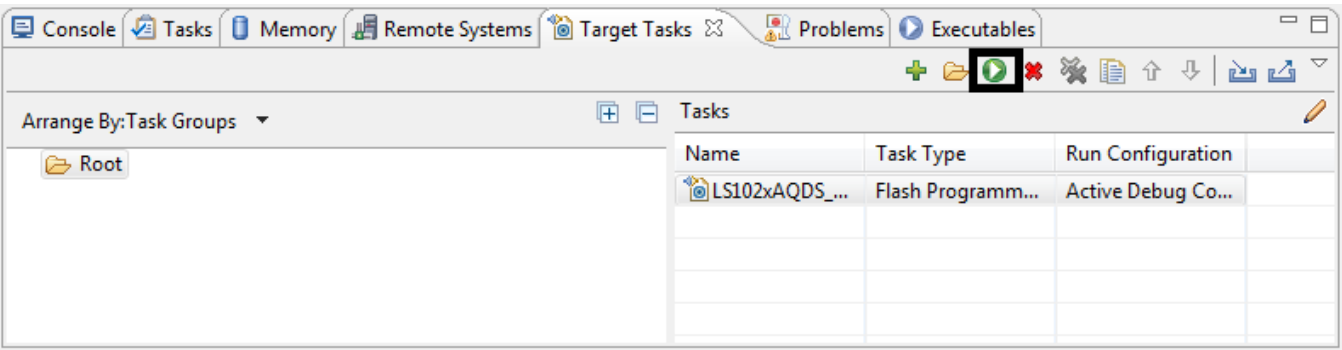

- 8. After the downloading is complete on the target board, the U-Boot binary will be available that is in sync with the U-Boot image.
	- **NOTE** The example was done for downloading U-Boot binary to the NOR flash. If the NAND flash is used, ensure that correct target task address is specified for the flash device, specific U-Boot binary is used, and correct offset address is set. For more details about Flash Programmer, see Chapter 11 of *CodeWarrior Development Studio for QorIQ LS series - ARM V7 ISA Targeting Manual*.

## <span id="page-17-0"></span>**8. Calculating PIC load address for U-Boot DDR relocation**

To calculate the new PIC load address, after U-Boot relocation, apply this formula:

```
PIC address = Runtime symbol address (RAM symbol address in our case)
- Compile time symbol address
```
After step into  $bx \, 1r$ , in Debugger Shell, perform these operations:

1. Set PIC load address to  $0x0$ , using Debugger Shell command setpicloadaddr  $0x0$ . It tells the debugger that the main executables are loaded at  $0 \times 0$ .

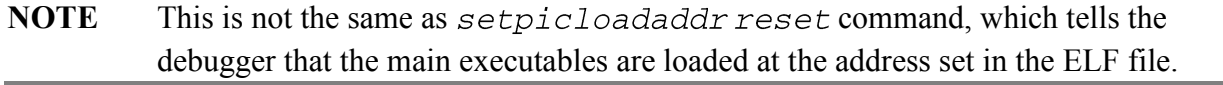

2. Set a hardware breakpoint at the function code will jump to. In our case, this is relocate vectors. It shows the compile-time symbol address.

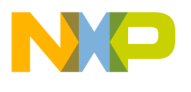

Calculating PIC load address for U-Boot DDR relocation

**Figure 30. Set a hardware breakpoint**

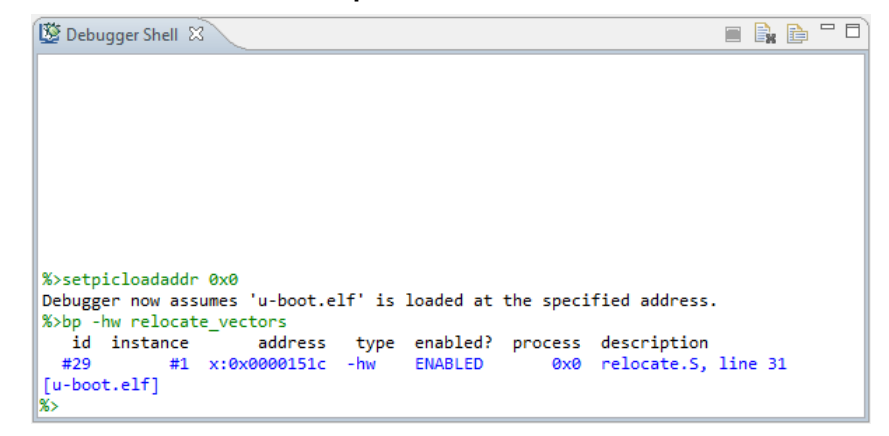

3. Calculate the difference between the runtime symbol address (single step after  $bx \, 1r$ instruction, using the address  $relocate\_vectors$  will jump to) and compile-time symbol address:

PIC address = 0xBFF4751c (relocate\_vectors jump address) -0x0000151c (relocate\_vectorsbreakpoint address) = 0xBFF46000

### **Figure 31. Calculate PIC load address**

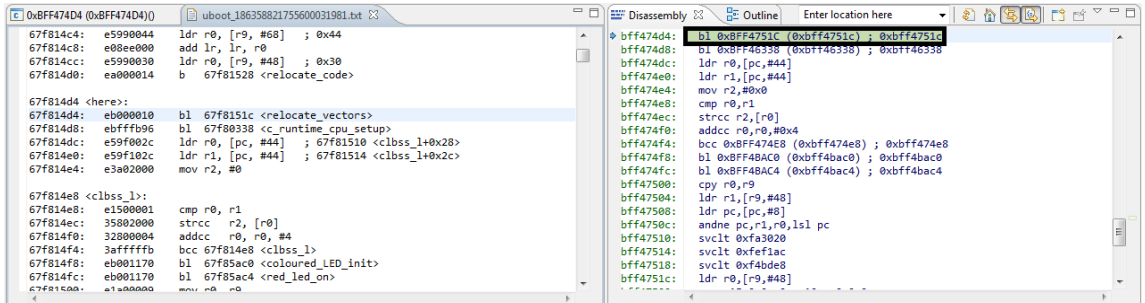

5. Set the PIC load address to  $0xBFF46000$  using the Debugger Shell command setpicloadaddr 0xBFF46000.

#### **Figure 32. Set PIC load address**

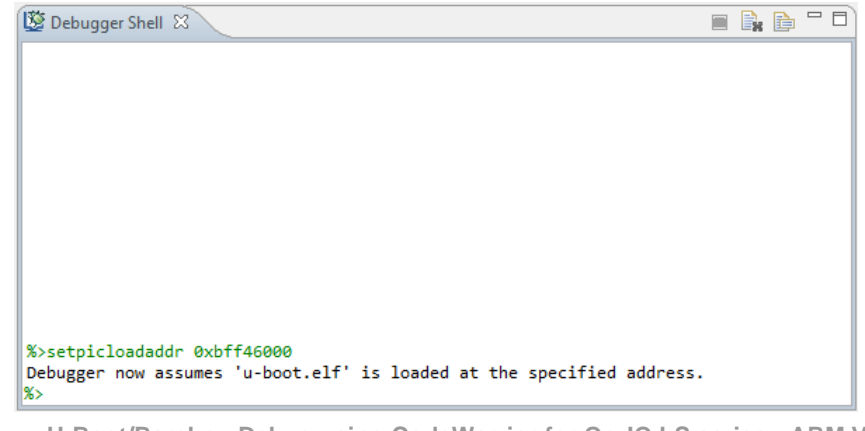

**U-Boot/Barebox Debug using CodeWarrior for QorIQ LS series - ARM V7 ISA Application Note**

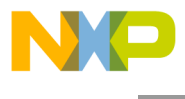

How to Reach Us:

Home Page: www.freescale.com

E-mail: support@freescale.com Information in this document is provided solely to enable system and software implementers to use Freescale Semiconductor products. There are no express or implied copyright licenses granted hereunder to design or fabricate any integrated circuits or integrated circuits based on the information in this document.

Freescale reserves the right to make changes without further notice to any products herein. Freescale makes no warranty, representation, or guarantee regarding the suitability of its products for any particular purpose, nor does Freescale assume any liability arising out of the application or use of any product or circuit, and specifically disclaims any and all liability, including without limitation consequential or incidental damages. "Typical" parameters that may be provided in Freescale data sheets and/or specifications can and do vary in different applications, and actual performance may vary over time. All operating parameters, including "typicals," must be validated for each customer application by customer's technical experts. Freescale does not convey any license under its patent rights nor the rights of others. Freescale sells products pursuant to standard terms and conditions of sale, which can be found at the following address: [freescale.com/SalesTermsandConditions.](http://www.freescale.com/SalesTermsandConditions)

Freescale, the Freescale logo, CodeWarrior, and QorIQ are trademarks of Freescale Semiconductor, Inc., Reg. U.S. Pat. & Tm. Off. Layerscape is trademark of Freescale Semiconductor, Inc. All other product or service names are the property of their respective owners. ARM, Cortex, and TrustZone are trademarks or registered trademarks of ARM Ltd or its subsidiaries in the EU and/or elsewhere. All rights reserved.

© 2015 Freescale Semiconductor, Inc.

Document Number: AN4956 7 July 2015

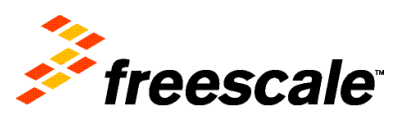